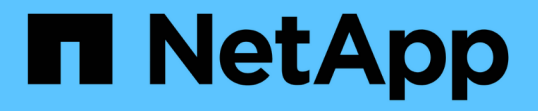

## **TR-4882** :安裝 **StorageGRID** 裸機網格

How to enable StorageGRID in your environment

NetApp July 05, 2024

This PDF was generated from https://docs.netapp.com/zh-tw/storagegrid-enable/technical-reports/baremetal/index.html on July 05, 2024. Always check docs.netapp.com for the latest.

# 目錄

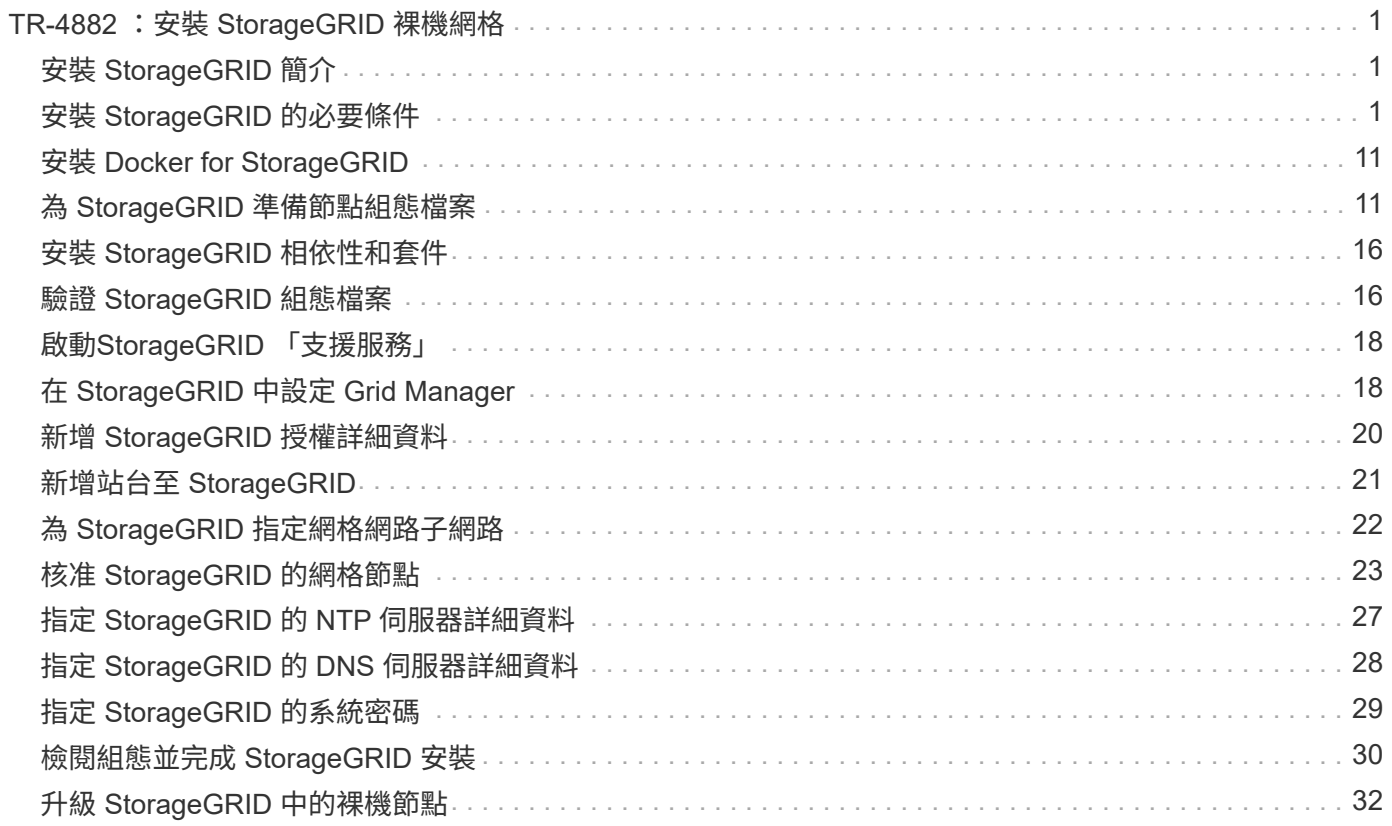

# <span id="page-2-0"></span>**TR-4882** :安裝 **StorageGRID** 裸機網格

## <span id="page-2-1"></span>安裝 **StorageGRID** 簡介

瞭解如何在裸機主機上安裝 StorageGRID 。

TR-4882 提供實用的逐步指示集、可產生 NetApp StorageGRID 正常運作的安裝。安裝可能位於裸機上、或是 在 Red Hat Enterprise Linux ( RHEL )上執行的虛擬機器( VM )上。方法是以建議的配置和儲存組態、在三 部實體(或虛擬)機器上執行六個 StorageGRID 容器化服務的「 opinioned 」(意見化)安裝。有些客戶可能 會發現依照此 TR 的範例部署、較容易瞭解部署程序。

如需更深入瞭解 StorageGRID 及安裝程序、請參閱 [https://docs.netapp.com/us-en/storagegrid-118/landing](https://docs.netapp.com/us-en/storagegrid-118/landing-install-upgrade/index.html)[install-upgrade/index.html](https://docs.netapp.com/us-en/storagegrid-118/landing-install-upgrade/index.html) 產品文件中的 [ 安裝、升級及 Hotfix StorageGRID ] 。

在開始部署之前,讓我們先來看看 NetApp StorageGRID 軟體的運算、儲存和網路需求。StorageGRID 在 Podman 或 Docker 內以容器化服務的形式執行。在此模型中、有些需求是指主機作業系統(裝載 Docker 的作 業系統、執行 StorageGRID 軟體)。而且有些資源會直接分配給每個主機內執行的 Docker 容器。在這項部署 中、為了將硬體使用量最大化、我們會為每部實體主機部署兩項服務。如需更多資訊、請繼續下一節 ["](#page-2-2)[安裝](#page-2-2) [StorageGRID](#page-2-2) [的必要條件](#page-2-2)["](#page-2-2)。

此 TR 中概述的步驟會導致在六個裸機主機上執行 StorageGRID 安裝。您現在有一個工作網格和用戶端網路、 在大多數測試案例中都很實用。

#### 何處可找到其他資訊

若要深入瞭解本 TR 中所述的資訊、請參閱下列文件資源:

- NetApp StorageGRID 文件中心 <https://docs.netapp.com/us-en/storagegrid-118/>
- NetApp StorageGRID 啟用 <https://docs.netapp.com/us-en/storagegrid-enable/>
- StorageGRID 文件資源頁面 <https://www.netapp.com/data-storage/storagegrid/documentation/>
- NetApp 產品文件 <https://www.netapp.com/support-and-training/documentation/>

## <span id="page-2-2"></span>安裝 **StorageGRID** 的必要條件

瞭解部署 StorageGRID 所需的運算、儲存、網路、泊塢視窗和節點需求。

#### 運算需求

下表列出每種 StorageGRID 節點類型支援的最低資源需求。這些是 StorageGRID 節點所需的最低資源。

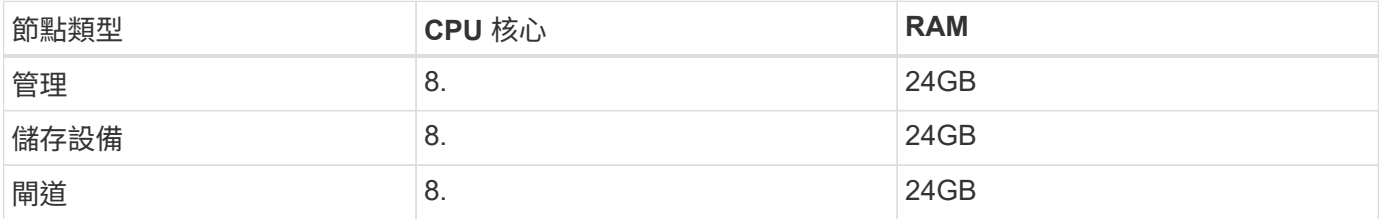

此外、每個實體 Docker 主機至少應分配 16 GB 的 RAM 、以便正常運作。例如、若要將表格中所述的任何兩 項服務一起託管在一個實體 Docker 主機上、您可以進行下列計算:

24 + 24 + 16 = 64GB RAM 和 8 + 8 = 16 核心

由於許多現代伺服器超出這些需求、我們將六個服務( StorageGRID 容器)合併到三個實體伺服器上。

網路需求

StorageGRID 流量的三種類型包括:

- \* 網格流量(必填)。 \*在網格中所有節點之間傳輸的內部StorageGRID 不完整流量。
- \* 管理流量(選用)。 \*用於系統管理與維護的流量。
- \* 用戶端流量(選用)。 \*在外部用戶端應用程式和網格之間傳輸的流量、包括S3和Swift用戶端的所有物件 儲存要求。

您最多可以設定三個網路、以搭配 StorageGRID 系統使用。每種網路類型都必須位於不重疊的個別子網路上。 如果所有節點都位於同一子網路、則不需要閘道位址。

在此評估中、我們會在兩個包含網格和用戶端流量的網路上部署。您可以稍後新增管理網路、以提供額外的功 能。

務必將網路一致地對應到所有主機的介面。例如、如果每個節點上有兩個介面、分別是 ens192 和 ens224 、則 所有主機上的所有介面都應該對應到相同的網路或 VLAN 。在此安裝中、安裝程式會將這些資料對應至 Docker 容器、將其對應為 eth0@if2 和 eth2@if3 (因為容器內的迴路是 if1 )、因此一致的模型非常重要。

#### **Docker** 網路注意事項

StorageGRID 使用網路的方式與某些 Docker 容器實作方式不同。不使用 Docker (或 Kubernetes 或 swarm ) 提供的網路。StorageGRID 實際上會將容器當成 --net=none 、這樣 Docker 就不會對容器進行任何網路連線。 當容器被 StorageGRID 服務所衍生出來之後、就會從節點組態檔案中定義的介面建立新的 Macvlan 裝置。該裝 置有新的 MAC 位址、可作為獨立的網路裝置、從實體介面接收封包。然後將 Macvlan 裝置移至 Container 命名 空間、並重新命名為容器內的 eth0 、 eth1 或 eth2 之一。此時、主機作業系統中不再顯示網路裝置。在我們的 範例中、網格網路裝置是 Docker 容器內的 eth0 、用戶端網路是 eth2 。如果我們有管理網路、則該裝置會是容 器中的 eth1 。

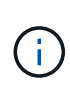

容器網路裝置的新 MAC 位址可能需要在某些網路和虛擬環境中啟用雜亂模式。此模式可讓實體 裝置接收和傳送不同於已知實體 MAC 位址的 MAC 位址封包。 如果在 VMware vSphere 中執 行、您必須接受雜亂模式、 MAC 位址變更、以及在執行 RHEL 時、用於處理 StorageGRID 流量 的連接埠群組中的偽造傳輸。大多數情況下、 Ubuntu 或 Debian 都能正常運作、無需進行這些變 更。

儲存需求

每個節點都需要 SAN 型或本機磁碟裝置、大小如下表所示。

表格中的數字是針對每種 StorageGRID 服務類型、而非整個網格或每個實體主機。根據部署選 項、我們將在本文件稍後的中、計算每部實體主機的數量 ["](#page-2-2)[實體主機配置](#page-2-2)[與](#page-2-2)[需求](#page-2-2)["](#page-2-2)。 安裝程式會在 StorageGRID 容器本身建立標有星號的路徑或檔案系統。管理員不需要手動設定或建立檔案系 統、但主機需要區塊裝置才能滿足這些需求。換句話說、區塊裝置應該使用命令來顯示 lsblk 、 但不要在主機作業系統中格式化或掛載。

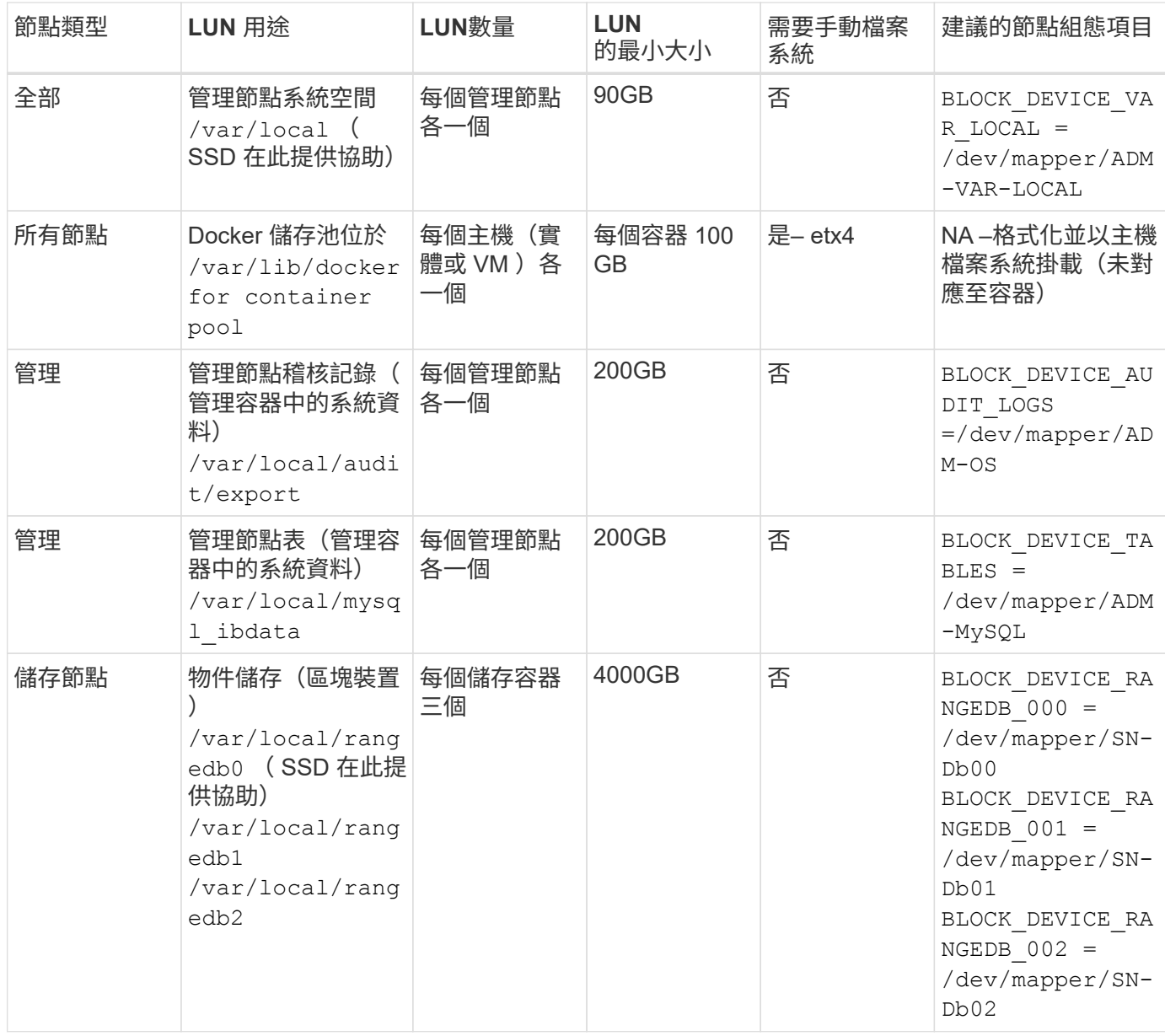

在此範例中、下表所示的磁碟大小是每種容器類型所需的。本文件稍後的、中說明每部實體主機的需求 ["](#page-2-2)[實體主](#page-2-2) [機配置](#page-2-2)[與](#page-2-2)[需求](#page-2-2)["](#page-2-2)。

### 每種容器類型的磁碟大小

#### 管理容器

 $\bigodot$ 

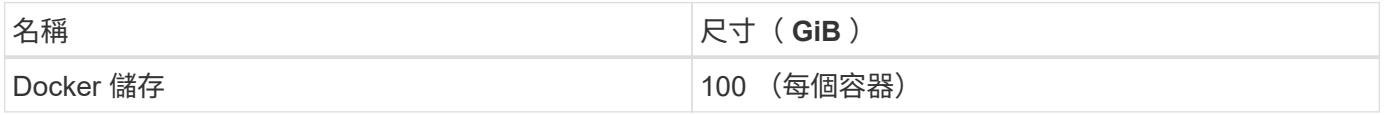

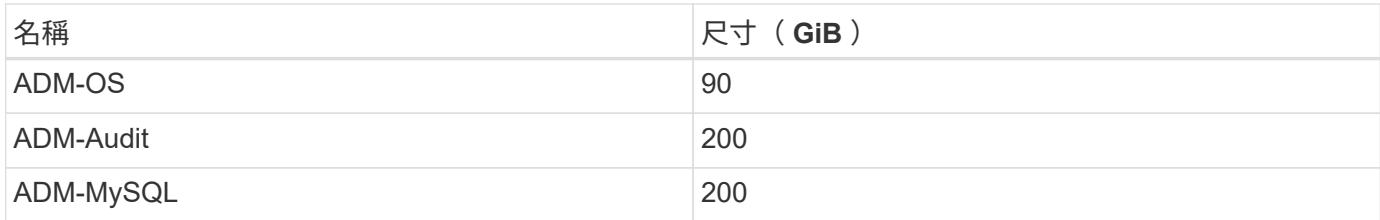

#### 儲存容器

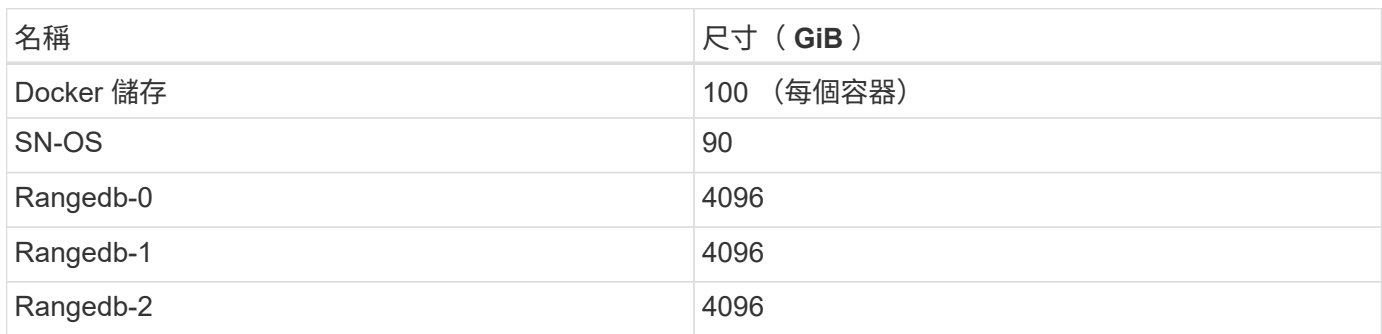

#### 閘道容器

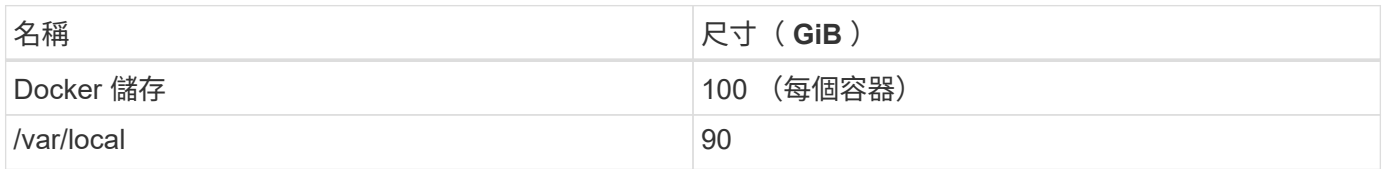

#### 實體主機配置與需求

透過結合上表所示的運算和網路需求、您可以獲得一組基本的硬體、以安裝三部具有 16 核心、 64GB RAM 和 兩個網路介面的實體(或虛擬)伺服器。如果需要較高的處理量、可以在網格或用戶端網路上連結兩個或更多介 面、並在節點組態檔案中使用 VLAN 標記介面、例如 bond0.520 。如果您預期的工作負載會更密集、那麼主機 和容器的記憶體就會更多。

如下圖所示、這些伺服器將裝載六個 Docker 容器、每個主機兩個。RAM 的計算方式為每個容器提供 24GB 、 主機作業系統本身則提供 16GB 。

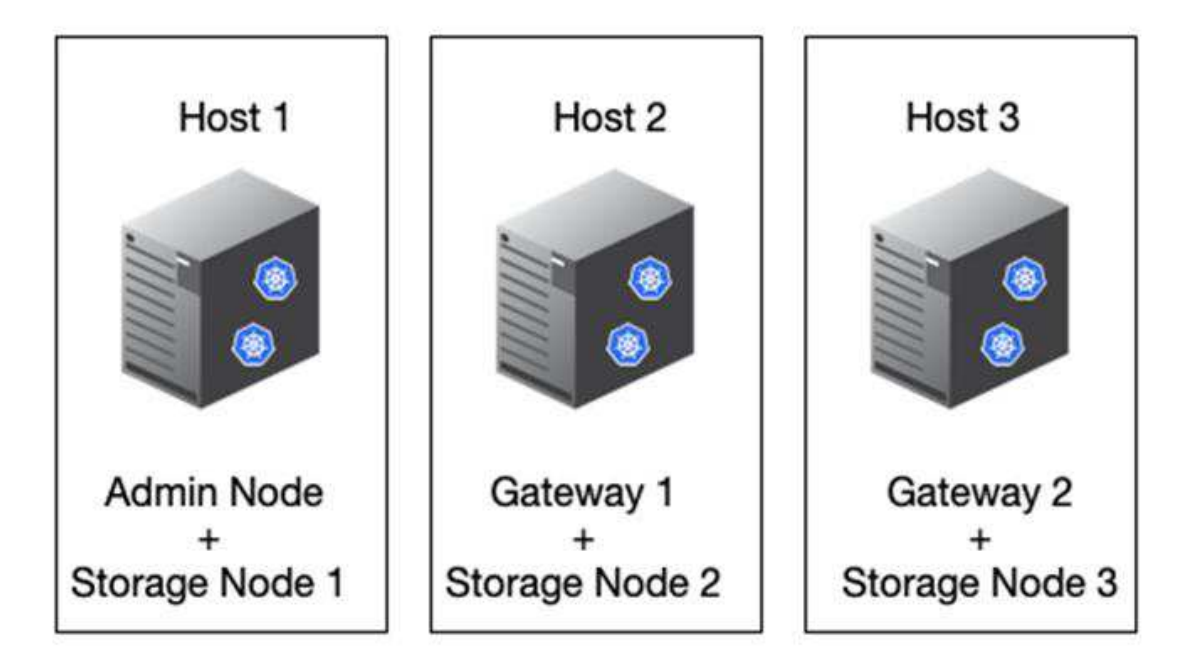

每個實體主機(或 VM )所需的總 RAM 為 24 x 2 + 16 = 64GB 。下表列出主機 1 、 2 和 3 所需的磁碟儲存設 備。

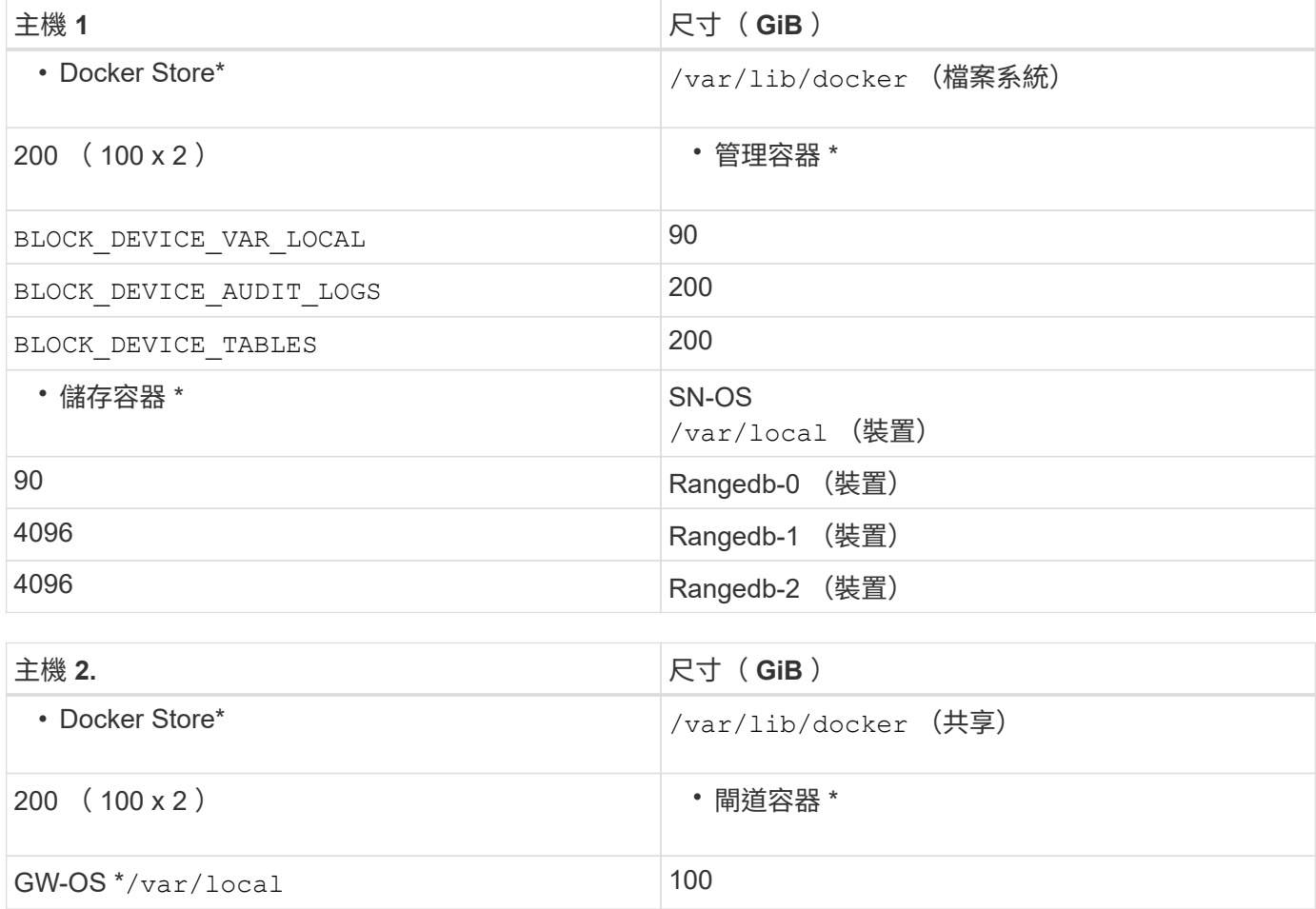

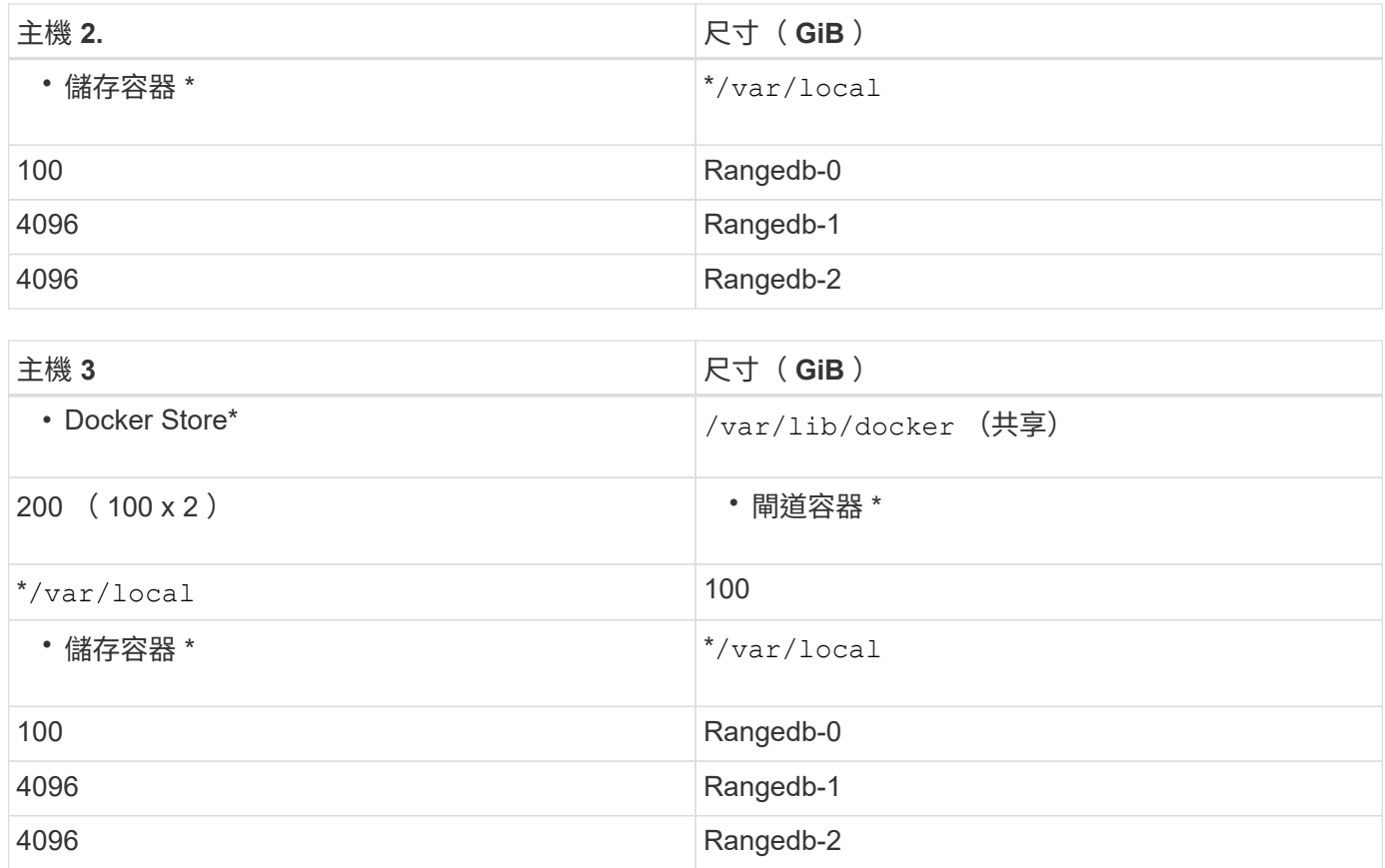

Docker 儲存區的計算方式是:每個 /var/local (每個容器)允許 100GB x 兩個容器 = 200GB 。

#### 準備節點

若要準備 StorageGRID 的初始安裝、請先安裝 RHEL 9.2 版並啟用 SSH 。根據最佳實務做法設定網路介面、網 路時間傳輸協定( NTP )、 DNS 和主機名稱。您至少需要一個已啟用網格網路的網路介面、另一個則需要用 戶端網路。如果您使用的是具有 VLAN 標記的介面、請依照下列範例進行設定。否則、簡單的標準網路介面組 態就足夠了。

如果您需要在網格網路介面上使用 VLAN 標記、您的組態應該有兩個檔案 /etc/sysconfig/networkscripts/ 、格式如下:

# cat /etc/sysconfig/network-scripts/ifcfg-enp67s0 # This is the parent physical device TYPE=Ethernet BOOTPROTO=none DEVICE=enp67s0 ONBOOT=yes # cat /etc/sysconfig/network-scripts/ifcfg-enp67s0.520 # The actual device that will be used by the storage node file DEVICE=enp67s0.520 BOOTPROTO=none NAME=enp67s0.520 IPADDR=10.10.200.31 PREFIX=24 VLAN=yes ONBOOT=yes

本範例假設您的網格網路實體網路裝置是 enp67s0 。它也可以是綁定的設備,例如 bond0 。無論您是使用結合 或標準網路介面、如果網路連接埠沒有預設 VLAN 、或是預設 VLAN 沒有與網格網路相關聯、則必須在節點組 態檔案中使用 VLAN 標記介面。StorageGRID 容器本身不會取消標記乙太網路框架、因此必須由父作業系統處 理。

#### **iSCSI** 的選用儲存設備設定

如果您不使用 iSCSI 儲存設備、則必須確保 host1 、 host2 和 host3 包含大小足以滿足其需求的區塊裝置。請 參閱 ["](#page-2-2)[每種容器類型的](#page-2-2)[磁碟](#page-2-2)[大](#page-2-2)[小](#page-2-2)["](#page-2-2) 瞭解 host1 、 host2 和 host3 儲存需求。

若要使用 iSCSI 設定儲存設備、請完成下列步驟:

#### 步驟

1. 如果您使用外部 iSCSI 儲存設備、例如 NetApp E 系列或 NetApp ONTAP ® 資料管理軟體、請安裝下列套 件:

sudo yum install iscsi-initiator-utils sudo yum install device-mapper-multipath

2. 在每個主機上找到啟動器 ID 。

# cat /etc/iscsi/initiatorname.iscsi InitiatorName=iqn.2006-04.com.example.node1

- 3. 使用步驟 2 中的啟動器名稱、將儲存裝置上的 LUN (表中所示的數量和大小)對應 ["](#page-2-2)[儲存需求](#page-2-2)["](#page-2-2) 至每個儲存 節點。
- 4. 使用探索新建立的 LUN iscsiadm 並登入它們。

# iscsiadm -m discovery -t st -p target-ip-address # iscsiadm -m node -T iqn.2006-04.com.example:3260 -l Logging in to [iface: default, target: iqn.2006-04.com.example:3260, portal: 10.64.24.179,3260] (multiple) Login to [iface: default, target: iqn.2006-04.com.example:3260, portal: 10.64.24.179,3260] successful.

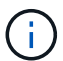

如需詳細資訊、請參閱 ["](https://access.redhat.com/documentation/en-us/red_hat_enterprise_linux/7/html/storage_administration_guide/osm-create-iscsi-initiator)[建](https://access.redhat.com/documentation/en-us/red_hat_enterprise_linux/7/html/storage_administration_guide/osm-create-iscsi-initiator)[立](https://access.redhat.com/documentation/en-us/red_hat_enterprise_linux/7/html/storage_administration_guide/osm-create-iscsi-initiator) [iSCSI](https://access.redhat.com/documentation/en-us/red_hat_enterprise_linux/7/html/storage_administration_guide/osm-create-iscsi-initiator) [啟](https://access.redhat.com/documentation/en-us/red_hat_enterprise_linux/7/html/storage_administration_guide/osm-create-iscsi-initiator)[動](https://access.redhat.com/documentation/en-us/red_hat_enterprise_linux/7/html/storage_administration_guide/osm-create-iscsi-initiator)[器](https://access.redhat.com/documentation/en-us/red_hat_enterprise_linux/7/html/storage_administration_guide/osm-create-iscsi-initiator)["](https://access.redhat.com/documentation/en-us/red_hat_enterprise_linux/7/html/storage_administration_guide/osm-create-iscsi-initiator) Red Hat 客戶入口網站上的。

5. 若要顯示多重路徑裝置及其相關的 LUN WWID 、請執行下列命令:

# multipath -ll

如果您不使用 iSCSI 搭配多重路徑裝置、只要以唯一的路徑名稱掛載裝置、即可持續進行裝置變更和重新開 機。

/dev/disk/by-path/pci-0000:03:00.0-scsi-0:0:1:0

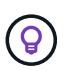

如果移除或新增裝置、只要使用 /dev/sdx 裝置名稱可能會在稍後發生問題。 如果您使用多 重路徑裝置、請修改 /etc/multipath.conf 檔案以使用別名、如下所示。

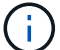

視配置而定、這些裝置可能出現在所有節點上、也可能不存在。

```
multipaths {
multipath {
wwid 36d039ea00005f06a000003c45fa8f3dc
alias Docker-Store
}
multipath {
wwid 36d039ea00006891b000004025fa8f597
alias Adm-Audit
}
multipath {
wwid 36d039ea00005f06a000003c65fa8f3f0
alias Adm-MySQL
}
multipath {
wwid 36d039ea00006891b000004015fa8f58c
alias Adm-OS
}
multipath {
wwid 36d039ea00005f06a000003c55fa8f3e4
alias SN-OS
}
multipath {
wwid 36d039ea00006891b000004035fa8f5a2
alias SN-Db00
}
multipath {
wwid 36d039ea00005f06a000003c75fa8f3fc
alias SN-Db01
}
multipath {
      wwid 36d039ea00006891b000004045fa8f5af
alias SN-Db02
}
multipath {
wwid 36d039ea00005f06a000003c85fa8f40a
alias GW-OS
}
}
```
在主機作業系統中安裝 Docker 之前、請先格式化並掛載 LUN 或磁碟備份 /var/lib/docker。其他 LUN 是 在節點組態檔中定義、直接由 StorageGRID 容器使用。也就是說、它們不會出現在主機作業系統中、它們會出 現在容器本身、而這些檔案系統則由安裝程式處理。

如果您使用的是 iSCSI 備份 LUN 、請在您的 fstab 檔案中放入類似以下的內容。如前所述、其他 LUN 不需要掛 載於主機作業系統中、但必須顯示為可用的區塊裝置。

```
/dev/disk/by-path/pci-0000:03:00.0-scsi-0:0:1:0 /var/lib/docker ext4
defaults 0 0
```
### 準備安裝 **Docker**

若要準備 Docker 安裝、請完成下列步驟:

步驟

1. 在所有三台主機上的 Docker 儲存磁碟區上建立檔案系統。

# sudo mkfs.ext4 /dev/sd?

如果您使用的 iSCSI 設備具有多路徑功能,請使用 /dev/mapper/Docker-Store。

2. 建立 Docker 儲存磁碟區裝載點:

# sudo mkdir -p /var/lib/docker

3. 將泊塢視窗儲存容量裝置的類似項目新增至 /etc/fstab。

```
/dev/disk/by-path/pci-0000:03:00.0-scsi-0:0:1:0 /var/lib/docker ext4
defaults 0 0
```
只有在使用 iSCSI 裝置時、才建議使用下列 \_netdev 選項。如果您不需要使用本機區塊裝置 \_netdev defaults 、建議您使用。

/dev/mapper/Docker-Store /var/lib/docker ext4 \_netdev 0 0

4. 掛載新的檔案系統並檢視磁碟使用率。

# sudo mount /var/lib/docker [root@host1]# df -h | grep docker /dev/sdb 200G 33M 200G 1% /var/lib/docker

5. 基於效能考量、請關閉交換並停用。

\$ sudo swapoff --all

6. 若要保留設定、請從 /etc/fstab 移除所有交換項目、例如:

```
/dev/mapper/rhel-swap swap defaults 0 0
```
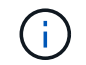

如果無法完全停用交換、可能會嚴重降低效能。

7. 對節點執行測試重新開機、以確保該 /var/lib/docker 磁碟區持續存在、且所有磁碟裝置都會恢復正 常。

## <span id="page-12-0"></span>安裝 **Docker for StorageGRID**

瞭解如何安裝 Docker for StorageGRID 。

若要安裝 Docker 、請完成下列步驟:

步驟

1. 為 Docker 設定 yum repo 。

```
sudo yum install -y yum-utils
sudo yum-config-manager --add-repo \
https://download.docker.com/linux/rhel/docker-ce.repo
```
2. 安裝所需的套件。

sudo yum install docker-ce docker-ce-cli containerd.io

3. 啟動 Docker 。

sudo systemctl start docker

4. 測試 Docker 。

sudo docker run hello-world

5. 請確定 Docker 在系統啟動時執行。

sudo systemctl enable docker

## <span id="page-12-1"></span>為 **StorageGRID** 準備節點組態檔案

瞭解如何為 StorageGRID 準備節點組態檔案。

在高層級、節點組態程序包括下列步驟:

#### 步驟

1. 在所有主機上建立 /etc/storagegrid/nodes 目錄。

sudo [root@host1 ~]# mkdir -p /etc/storagegrid/nodes

2. 為每部實體主機建立所需的檔案、以符合容器 / 節點類型配置。在此範例中、我們在每部主機上的每部實體 主機上建立兩個檔案。

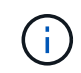

檔案名稱會定義實際的安裝節點名稱。例如 dc1-adm1.conf ,成爲名爲的節點 dc1adm1。

— 主機 1 : dc1-adm1.conf dc1-sn1.conf

— 主機 2 : dc1-gw1.conf dc1-sn2.conf

— 主機 3 : dc1-gw2.conf dc1-sn3.conf

#### 正在準備節點組態檔案

下列範例使用 /dev/disk/by-path 格式。您可以執行下列命令來驗證正確的路徑:

[root@host1 ~]# lsblk NAME MAJ:MIN RM SIZE RO TYPE MOUNTPOINT sda 8:0 0 90G 0 disk ├─sda1 8:1 0 1G 0 part /boot └─sda2 8:2 0 89G 0 part ├─rhel-root 253:0 0 50G 0 lvm / ├─rhel-swap 253:1 0 9G 0 lvm └─rhel-home 253:2 0 30G 0 lvm /home sdb 8:16 0 200G 0 disk /var/lib/docker sdc 8:32 0 90G 0 disk sdd 8:48 0 200G 0 disk sde 8:64 0 200G 0 disk sdf 8:80 0 4T 0 disk sdg 8:96 0 4T 0 disk sdh 8:112 0 4T 0 disk sdi 8:128 0 90G 0 disk sr0 11:0 1 1024M 0 rom

以及以下命令:

[root@host1 ~]# ls -l /dev/disk/by-path/ total 0 lrwxrwxrwx 1 root root 9 Dec 21 16:42 pci-0000:02:01.0-ata-1.0 ->  $\ldots/$ ./sr0 lrwxrwxrwx 1 root root 9 Dec 21 16:42 pci-0000:03:00.0-scsi-0:0:0:0 -> ../../sda lrwxrwxrwx 1 root root 10 Dec 21 16:42 pci-0000:03:00.0-scsi-0:0:0:0-part1  $\rightarrow$  ../../sda1 lrwxrwxrwx 1 root root 10 Dec 21 16:42 pci-0000:03:00.0-scsi-0:0:0:0-part2  $\rightarrow$  ../../sda2 lrwxrwxrwx 1 root root 9 Dec 21 16:42 pci-0000:03:00.0-scsi-0:0:1:0 -> ../../sdb lrwxrwxrwx 1 root root 9 Dec 21 16:42 pci-0000:03:00.0-scsi-0:0:2:0 -> ../../sdc lrwxrwxrwx 1 root root 9 Dec 21 16:42 pci-0000:03:00.0-scsi-0:0:3:0 -> ../../sdd lrwxrwxrwx 1 root root 9 Dec 21 16:42 pci-0000:03:00.0-scsi-0:0:4:0 -> ../../sde lrwxrwxrwx 1 root root 9 Dec 21 16:42 pci-0000:03:00.0-scsi-0:0:5:0 -> ../../sdf lrwxrwxrwx 1 root root 9 Dec 21 16:42 pci-0000:03:00.0-scsi-0:0:6:0 -> ../../sdg lrwxrwxrwx 1 root root 9 Dec 21 16:42 pci-0000:03:00.0-scsi-0:0:8:0 -> ../../sdh lrwxrwxrwx 1 root root 9 Dec 21 16:42 pci-0000:03:00.0-scsi-0:0:9:0 -> ../../sdi

#### 主要管理節點範例

檔案名稱範例:

/etc/storagegrid/nodes/dc1-adm1.conf

範例檔案內容:

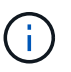

磁碟路徑可以遵循下列範例、或使用 /dev/mapper/alias 樣式命名。請勿使用區塊裝置名 稱、例如 /dev/sdb 在重新開機時可能會變更、並對您的網格造成重大損害。

```
NODE_TYPE = VM_Admin_Node
ADMIN ROLE = Primary
MAXIMUM RAM = 24qBLOCK DEVICE VAR LOCAL = /dev/disk/by-path/pci-0000:03:00.0-scsi-0:0:2:0BLOCK DEVICE AUDIT LOGS = /dev/disk/by-path/pci-0000:03:00.0-scsi-0:0:3:0
BLOCK DEVICE TABLES = /dev/disk/by-path/pci-0000:03:00.0-scsi-0:0:4:0GRID NETWORK TARGET = ens192
CLIENT_NETWORK_TARGET = ens224
GRID NETWORK IP = 10.193.204.43
GRID NETWORK MASK = 255.255.255.0GRID NETWORK GATEWAY = 10.193.204.1CLIENT_NETWORK_CONFIG = STATIC
CLIENT NETWORK IP = 10.193.205.43CLIENT NETWORK MASK = 255.255.255.0
CLIENT_NETWORK_GATEWAY = 10.193.205.1
```
#### 儲存節點範例

#### 檔案名稱範例:

/etc/storagegrid/nodes/dc1-sn1.conf

#### 範例檔案內容:

```
NODE_TYPE = VM_Storage_Node
MAXIMUM RAM = 24qADMIN_IP = 10.193.174.43
BLOCK DEVICE VAR LOCAL = /dev/disk/by-path/pci-0000:03:00.0-scsi-0:0:9:0BLOCK DEVICE RANGEDB 00 = /dev/disk/by-path/pci-0000:03:00.0-scsi-0:0:5:0BLOCK DEVICE RANGEDB 01 = /dev/disk/by-path/pci-0000:03:00.0-scsi-0:0:6:0BLOCK DEVICE RANGEDB 02 = /dev/disk/by-path/pci-0000:03:00.0-scsi-0:0:8:0GRID NETWORK TARGET = ens192
CLIENT_NETWORK_TARGET = ens224
GRID NETWORK IP = 10.193.204.44
GRID NETWORK MASK = 255.255.255.0GRID_NETWORK_GATEWAY = 10.193.204.1
```
#### 閘道節點範例

檔案名稱範例:

範例檔案內容:

```
NODE TYPE = VM API Gateway
MAXIMUM RAM = 24q
ADMIN_IP = 10.193.204.43
BLOCK DEVICE VAR LOCAL = /dev/disk/by-path/pci-0000:03:00.0-scsi-0:0:1:0GRID NETWORK TARGET = ens192
CLIENT_NETWORK_TARGET = ens224
GRID NETWORK IP = 10.193.204.47
GRID NETWORK MASK = 255.255.255.0
GRID NETWORK GATEWAY = 10.193.204.1
CLIENT NETWORK IP = 10.193.205.47CLIENT NETWORK MASK = 255.255.255.0
CLIENT_NETWORK_GATEWAY = 10.193.205.1
```
### <span id="page-17-0"></span>安裝 **StorageGRID** 相依性和套件

瞭解如何安裝 StorageGRID 相依性和套件。

若要安裝 StorageGRID 相依性和套件、請執行下列命令:

```
[root@host1 rpms]# yum install -y python-netaddr
[root@host1 rpms]# rpm -ivh StorageGRID-Webscale-Images-*.rpm
[root@host1 rpms]# rpm -ivh StorageGRID-Webscale-Service-*.rpm
```
### <span id="page-17-1"></span>驗證 **StorageGRID** 組態檔案

瞭解如何驗證 StorageGRID 組態檔案的內容。

在中為每個 StorageGRID 節點建立組態檔案之後 /etc/storagegrid/nodes 、您必須驗證這些檔案的內 容。

若要驗證組態檔的內容、請在每個主機上執行下列命令:

sudo storagegrid node validate all

如果檔案正確、則每個組態檔案的輸出都會顯示通過:

Checking for misnamed node configuration files... PASSED Checking configuration file for node dc1-adm1... PASSED Checking configuration file for node dc1-gw1... PASSED Checking configuration file for node dc1-sn1... PASSED Checking configuration file for node dc1-sn2... PASSED Checking configuration file for node dc1-sn3... PASSED Checking for duplication of unique values between nodes... PASSED

如果組態檔案不正確、問題會顯示為警告和錯誤。如果發現任何組態錯誤、您必須先加以修正、才能繼續安裝。

```
Checking for misnamed node configuration files...
 WARNING: ignoring /etc/storagegrid/nodes/dc1-adml
 WARNING: ignoring /etc/storagegrid/nodes/dc1-sn2.conf.keep
 WARNING: ignoring /etc/storagegrid/nodes/my-file.txt
Checking configuration file for node dc1-adm1...
 ERROR: NODE TYPE = VM Foo Node
        VM Foo Node is not a valid node type. See *.conf.sample
 ERROR: ADMIN ROLE = FooFoo is not a valid admin role. See *.conf.sample
 ERROR: BLOCK DEVICE VAR LOCAL = /dev/mapper/sgws-gwl-var-local
        /dev/mapper/sgws-gwl-var-local is not a valid block device
Checking configuration file for node dc1-qw1...
 ERROR: GRID NETWORK TARGET = bond0.1001bond0.1001 is not a valid interface. See 'ip link show'
 ERROR: GRID NETWORK IP = 10.1.310.1.3 is not a valid IPv4 address
 ERROR: GRID NETWORK MASK = 255.248.255.0255.248.255.0 is not a valid IPv4 subnet mask
Checking configuration file for node dc1-sn1...
 ERROR: GRID NETWORK GATEWAY = 10.2.0.110.2.0.1 is not on the local subnet
 ERROR: ADMIN NETWORK ESL = 192.168.100.0/21,172.16.0foo
        Could not parse subnet list
Checking configuration file for node dc1-sn2... PASSED
Checking configuration file for node dc1-sn3... PASSED
Checking for duplication of unique values between nodes...
 ERROR: GRID NETWORK IP = 10.1.0.4dc1-sn2 and dc1-sn3 have the same GRID NETWORK IP
 ERROR: BLOCK DEVICE VAR LOCAL = /dev/mapper/sgws-sn2-var-local
        dc1-sn2 and dc1-sn3 have the same BLOCK DEVICE VAR LOCAL
 ERROR: BLOCK DEVICE RANGEDB 00 = /dev/mapper/sqws-sn2-rangedb-0
         dc1-sn2 and dc1-sn3 have the same BLOCK_DEVICE_RANGEDB_00
```
## <span id="page-19-0"></span>啟動**StorageGRID** 「支援服務」

瞭解如何啟動 StorageGRID 主機服務。

若要啟動 StorageGRID 節點、並確保它們在主機重新開機後重新啟動、您必須啟用並啟動 StorageGRID 主機 服務。

若要啟動 StorageGRID 主機服務、請完成下列步驟。

#### 步驟

1. 在每個主機上執行下列命令:

sudo systemctl enable storagegrid sudo systemctl start storagegrid

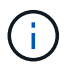

開始程序在初始執行時可能需要一些時間。

2. 執行下列命令以確保部署繼續進行:

sudo storagegrid node status node-name

3. 對於任何返回或狀態的節點 Not-Running Stopped,請運行以下命令:

sudo storagegrid node start node-name

例如、假設有下列輸出、您就可以啟動 dc1-adm1 節點:

```
[user@host1]# sudo storagegrid node status
Name Config-State Run-State
dc1-adm1 Configured Not-Running
dc1-sn1 Configured Running
```
4. 如果您先前已啟用並啟動 StorageGRID 主機服務 (或不確定是否已啟用並啟動服務) 、請執行下列命令:

sudo systemctl reload-or-restart storagegrid

## <span id="page-19-1"></span>在 **StorageGRID** 中設定 **Grid Manager**

瞭解如何在主要管理節點上的 StorageGRID 中設定 Grid Manager 。

從主要管理節點上的 Grid Manager 使用者介面設定 StorageGRID 系統、以完成安裝。

#### 高階步驟

設定網格並完成安裝涉及下列工作:

#### 步驟

- 1. [瀏覽](#page-20-0)[至](#page-20-0) [Grid Manager](#page-20-0)
- 2. ["](#page-21-0)[指](#page-21-0)[定](#page-21-0)[StorageGRID](#page-21-0) [不含](#page-21-0)[授權](#page-21-0)[的資訊](#page-21-0)["](#page-21-0)
- 3. ["](#page-22-0)[新增站台](#page-22-0)[至](#page-22-0) [StorageGRID"](#page-22-0)
- 4. ["](#page-23-0)[指](#page-23-0)[定](#page-23-0)[網格網路](#page-23-0)[子](#page-23-0)[網路](#page-23-0)["](#page-23-0)
- 5. ["](#page-24-0)[核](#page-24-0)[准擱](#page-24-0)[置的網格節點](#page-24-0)["](#page-24-0)
- 6. ["](#page-28-0)[指](#page-28-0)[定](#page-28-0) [NTP](#page-28-0) [伺服器資訊](#page-28-0)["](#page-28-0)
- 7. ["](#page-29-0)[指](#page-29-0)[定](#page-29-0)[網](#page-29-0)[域](#page-29-0)[名稱](#page-29-0)[系統伺服器資訊](#page-29-0)["](#page-29-0)
- 8. ["](#page-30-0)[指](#page-30-0)[定](#page-30-0)[StorageGRID](#page-30-0) [「系統](#page-30-0)[密](#page-30-0)碼[」](#page-30-0)["](#page-30-0)
- 9. ["](#page-31-0)[檢](#page-31-0)[閱組態](#page-31-0)[並完成](#page-31-0)[安裝](#page-31-0)["](#page-31-0)

#### <span id="page-20-0"></span>瀏覽至 **Grid Manager**

使用 Grid Manager 定義設定 StorageGRID 系統所需的所有資訊。

開始之前、必須先部署主要管理節點、並完成初始啟動順序。

若要使用 Grid Manager 來定義資訊、請完成下列步驟。

#### 步驟

1. 存取 Grid Manager 、網址如下:

https://primary\_admin\_node\_grid\_ip

或者、您也可以在連接埠 8443 上存取 Grid Manager 。

https://primary\_admin\_node\_ip:8443

2. 按一下「安裝 StorageGRID 系統」。隨即顯示用於設定 StorageGRID 網格的頁面。

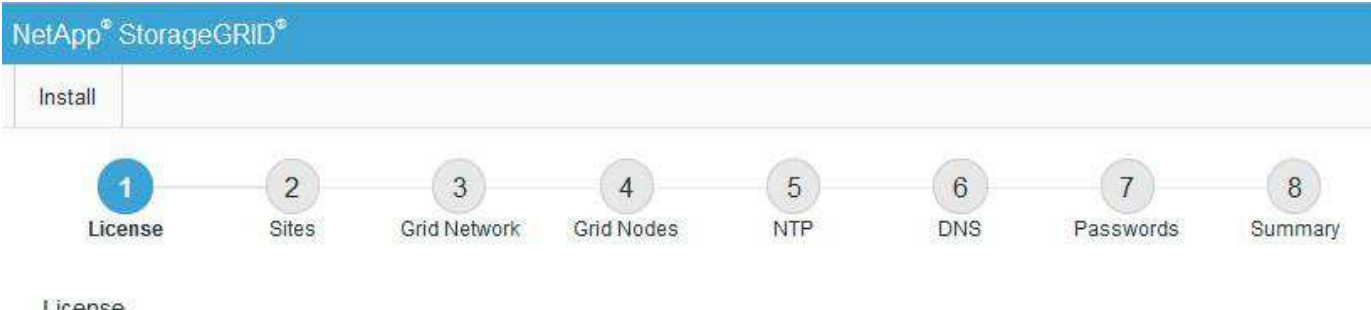

License

Enter a grid name and upload the license file provided by NetApp for your StorageGRID system.

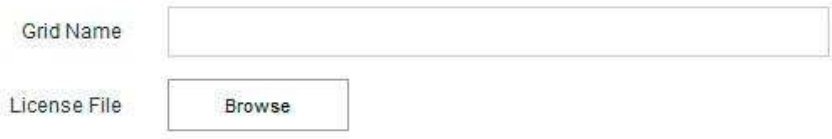

## <span id="page-21-0"></span>新增 **StorageGRID** 授權詳細資料

瞭解如何上傳 StorageGRID 授權檔案。

您必須指定StorageGRID 您的系統名稱、並上傳NetApp提供的授權檔案。

若要指定 StorageGRID 授權資訊、請完成下列步驟:

步驟

- 1. 在「授權」頁面的「網格名稱」欄位中、輸入 StorageGRID 系統的名稱。安裝後、名稱會顯示為網格拓撲 樹狀結構的最上層。
- 2. 單擊瀏覽,找到 NetApp 許可證文件 (NLF-unique-id.txt),然後單擊打開。授權檔案已驗證、並顯示 序號和授權儲存容量。

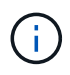

此產品的安裝歸檔包含免費授權、不提供任何產品的支援權利。StorageGRID您可以更新至 安裝後提供支援的授權。

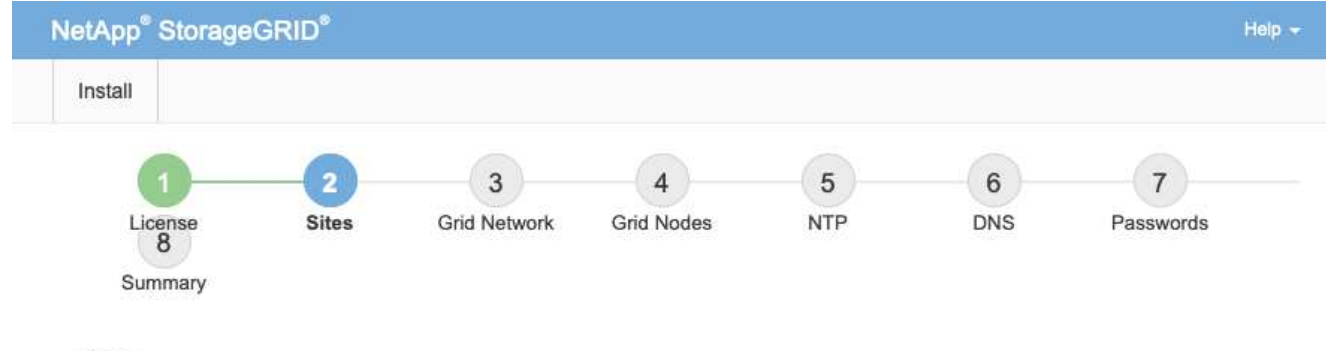

**Sites** 

In a single-site deployment, infrastructure and operations are centralized in one site.

In a multi-site deployment, infrastructure can be distributed asymmetrically across sites, and proportional to the needs of each site. Typically, sites are located in geographically different locations. Having multiple sites also allows the use of distributed replication and erasure coding for increased availability and resiliency.

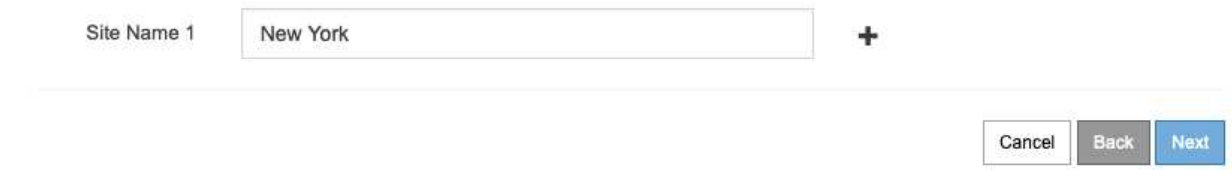

3. 按一下「下一步」

## <span id="page-22-0"></span>新增站台至 **StorageGRID**

瞭解如何將站台新增至 StorageGRID 、以提高可靠性和儲存容量。

安裝 StorageGRID 時、您必須至少建立一個站台。您可以建立額外的站台、以提升StorageGRID 您的作業系統 的可靠性和儲存容量。

若要新增站台、請完成下列步驟:

步驟

- 1. 在「站台」頁面上、輸入站台名稱。
- 2. 若要新增其他網站、請按一下最後一個網站項目旁的加號、然後在新的「網站名稱」文字方塊中輸入名稱。 根據網格拓撲的需求新增更多站台。您最多可以新增16個站台。

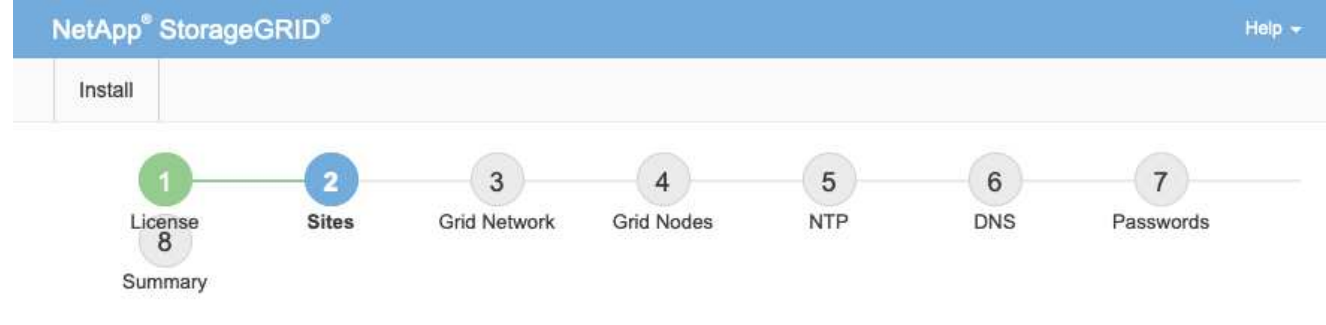

**Sites** 

In a single-site deployment, infrastructure and operations are centralized in one site.

In a multi-site deployment, infrastructure can be distributed asymmetrically across sites, and proportional to the needs of each site. Typically, sites are located in geographically different locations. Having multiple sites also allows the use of distributed replication and erasure coding for increased availability and resiliency.

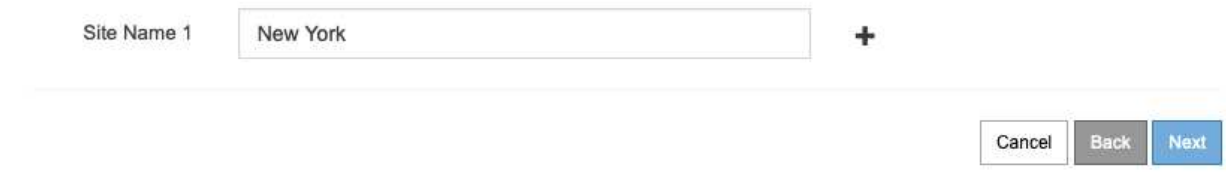

3. 按一下「下一步」

## <span id="page-23-0"></span>為 **StorageGRID** 指定網格網路子網路

瞭解如何為 StorageGRID 設定網格網路子網路。

您必須指定網格網路上使用的子網路。

子網路項目包括 StorageGRID 系統中每個站台的網格網路子網路、以及必須透過網格網路存取的任何子網路( 例如、裝載 NTP 伺服器的子網路)。

如果您有多個網格子網路、則需要網格網路閘道。指定的所有網格子網路都必須透過此閘道才能連線。

若要指定網格網路子網路、請完成下列步驟:

步驟

1. 在「子網路 1 」文字方塊中、指定至少一個網格網路的 CIDR 網路位址。

2. 按一下最後一個項目旁的加號、以新增額外的網路項目。如果您已部署至少一個節點、請按一下「探索網格 網路子網路」、以自動填入網格網路子網路清單、其中包含已向 Grid Manager 註冊的網格節點所報告的子 網路。

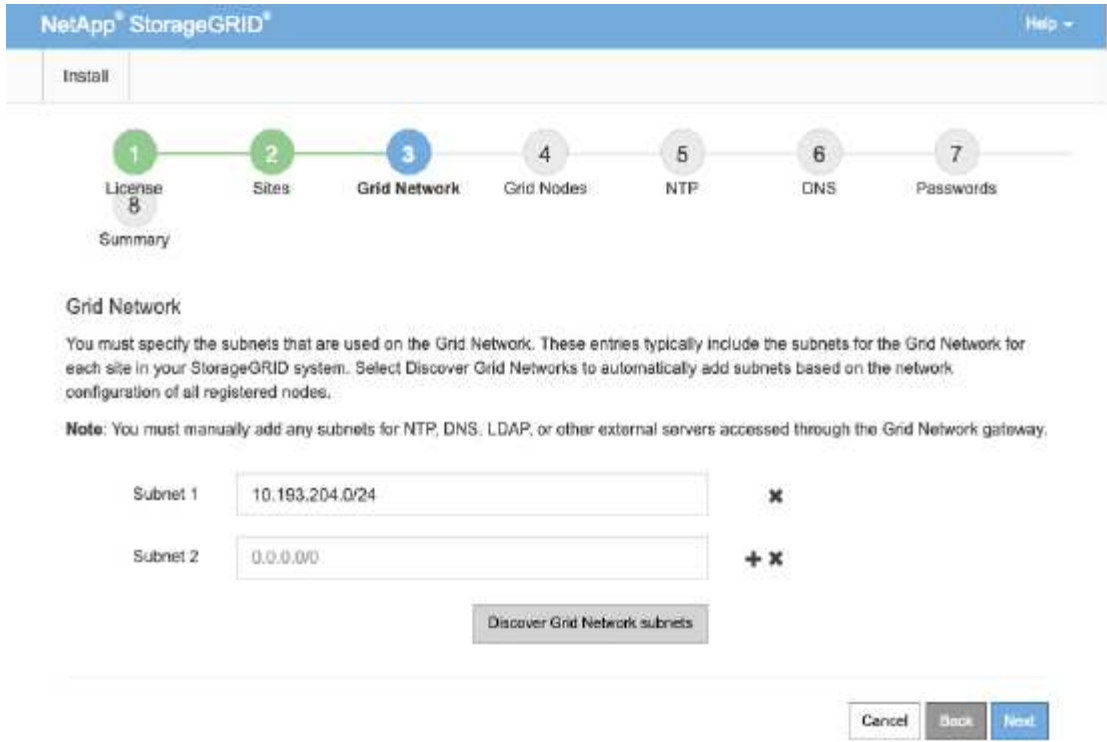

3. 按一下「下一步」

## <span id="page-24-0"></span>核准 **StorageGRID** 的網格節點

瞭解如何檢閱和核准任何加入 StorageGRID 系統的擱置網格節點。

您必須先核准每個網格節點、才能加入 StorageGRID 系統。

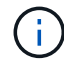

開始之前、必須部署所有虛擬和 StorageGRID 應用裝置網格節點。

若要核准擱置的網格節點、請完成下列步驟:

#### 步驟

1. 檢閱「擱置節點」清單、並確認它顯示您部署的所有網格節點。

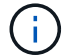

如果缺少網格節點、請確認已成功部署。

2. 按一下您要核准之擱置節點旁的選項按鈕。

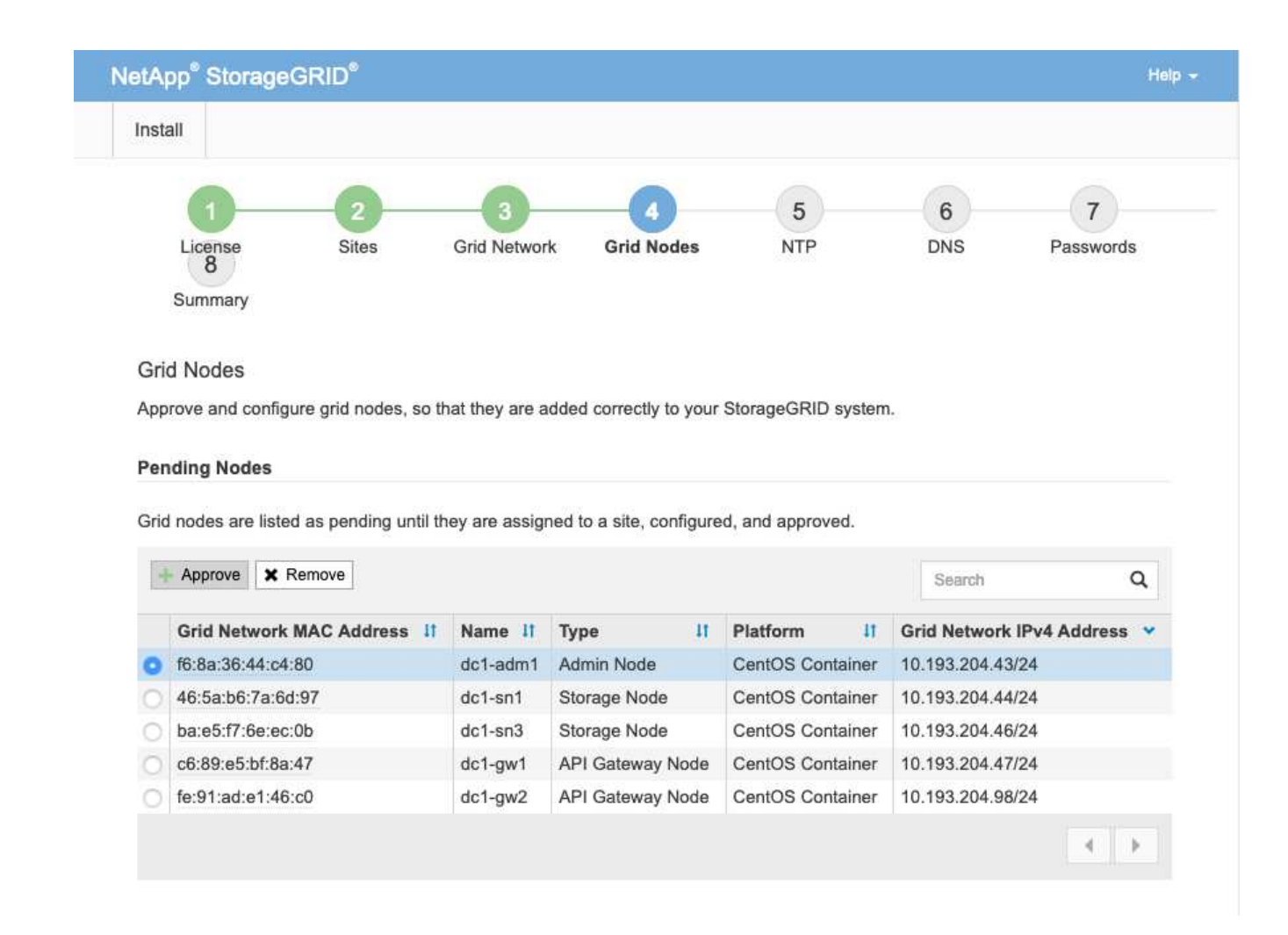

- 3. 按一下「核准」。
- 4. 在「一般設定」中、視需要修改下列內容的設定。

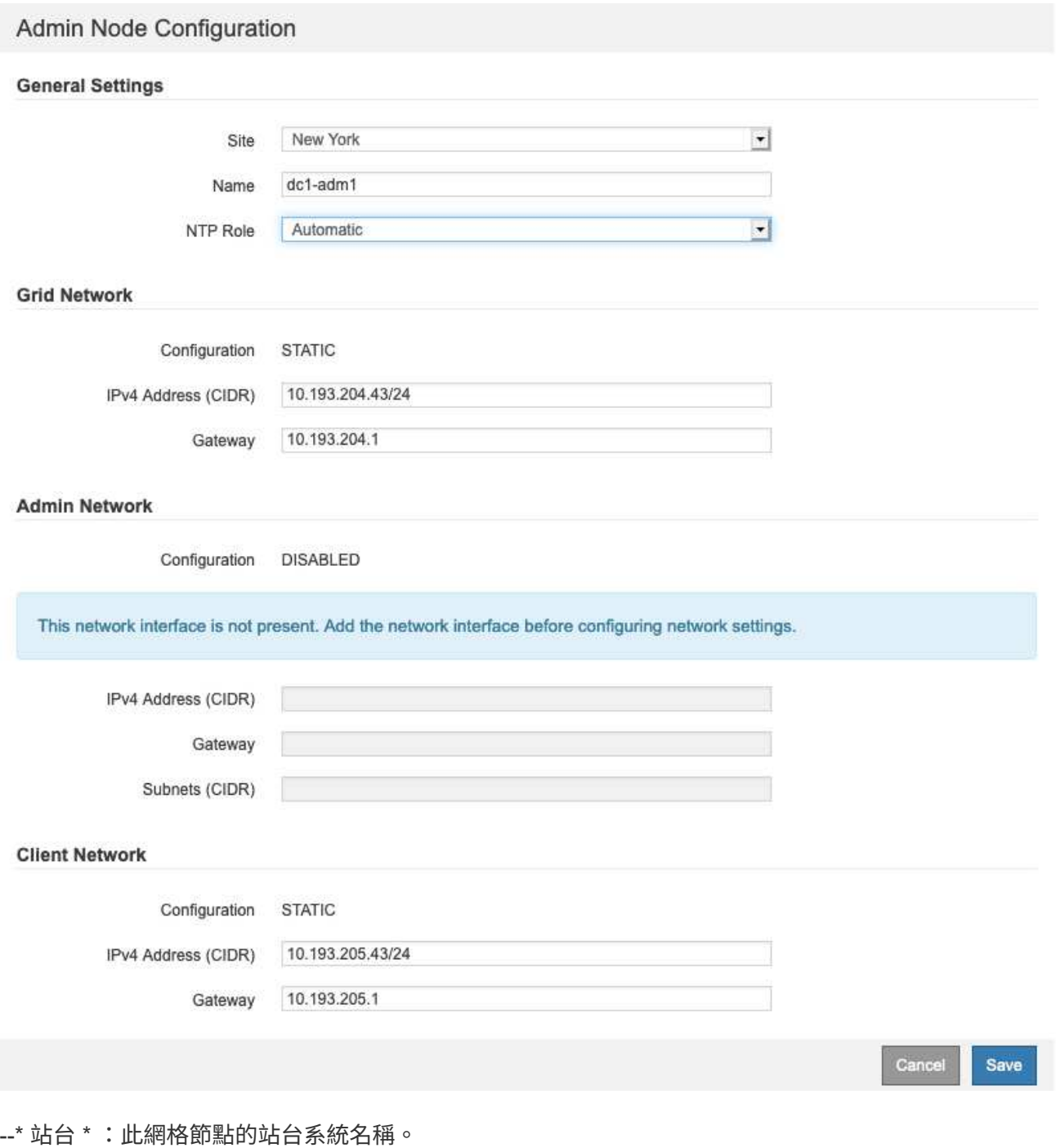

--**Name** :將指派給節點的主機名稱、以及將在 Grid Manager 中顯示的名稱。名稱預設為您在節點部署期間 指定的名稱、但您可以視需要變更名稱。

--\* NTP 角色 \* :網格節點的 NTP 角色。選項包括「自動」、「主要」和「用戶端」。選取「自動」選項會 將主要角色指派給管理節點、具有管理網域控制器( ADC )服務的儲存節點、閘道節點、以及任何具有非 靜態 IP 位址的網格節點。所有其他網格節點都會指派用戶端角色。

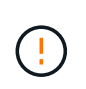

請確定每個站台至少有兩個節點可以存取至少四個外部NTP來源。如果站台只有一個節點可 以連線至NTP來源、則當該節點當機時、就會發生計時問題。此外、將每個站台的兩個節點 指定為主要NTP來源、可確保站台與網格的其他部分隔離時、能確保準確的時間安排。

--\*ADC 服務(僅限儲存節點) \* :選取「自動」、讓系統判斷節點是否需要 ADC 服務。ADC服務會追蹤網

格服務的位置和可用度。每個站台至少有三個儲存節點必須包含 ADC 服務。部署之後、您無法將該ADC 服務新增至節點。

5. 在 Grid Network 中、視需要修改下列內容的設定:

--\*IPv4 位址( CIDR ) \* :網格網路介面的 CIDR 網路位址(容器內的 eth0 )。例如 192.168.1.234/24:。

--**Gateway** :網格網路閘道。例如 192.168.0.1:。

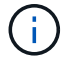

如果有多個網格子網路、則需要閘道。

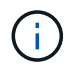

如果您為網格網路組態選取 DHCP 、並在此處變更值、則新值會在節點上設定為靜態位址。 請確定產生的 IP 位址不在 DHCP 位址集區中。

6. 若要設定網格節點的管理網路、請視需要新增或更新「管理網路」區段中的設定。

在子網路( CIDR )文字方塊中、輸入此介面的路由目的地子網路。如果有多個子網路、則需要管理閘道。

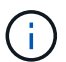

如果您為管理網路組態選取 DHCP 、並在此處變更值、則新值會在節點上設定為靜態位址。 請確定產生的 IP 位址不在 DHCP 位址集區中。

- 應用裝置 \* :對於 StorageGRID 應用裝置、如果在初次安裝時未使用 StorageGRID 應用裝置安裝程式 設定管理網路、則無法在此 Grid Manager 對話方塊中設定。您必須改為執行下列步驟:
	- a. 重新啟動應用裝置:在應用裝置安裝程式中、選取功能表:進階 [ 重新開機 ] 。重新開機可能需要數 分鐘的時間。
	- b. 選取功能表:設定網路 [ 連結組態 ] 並啟用適當的網路。
	- c. 選取功能表:設定網路 [IP 組態 ] 並設定啟用的網路。
	- d. 返回首頁、然後按一下「開始安裝」。
	- e. 在 Grid Manager 中:如果節點列在 Approved Nodes 表中、請重設節點。
	- f. 從「Pending Node」(擱置的節點)表格中移除節點。
	- g. 等待節點重新出現在「Pending Node」(擱置的節點)清單中。
	- h. 確認您可以設定適當的網路。您應該已經在「IP組態」頁面上填入您提供的資訊。如需更多資訊、請 參閱應用裝置機型的安裝與維護說明。
- 7. 如果您要設定網格節點的用戶端網路、請視需要新增或更新「用戶端網路」區段中的設定。如果已設定用戶 端網路、則需要閘道、而且在安裝之後、閘道會成為節點的預設閘道。
	- 應用裝置 \* :對於 StorageGRID 應用裝置、如果在初次安裝時未使用 StorageGRID 應用裝置安裝程式 設定用戶端網路、則無法在此 Grid Manager 對話方塊中設定。您必須改為執行下列步驟:
		- a. 重新啟動應用裝置:在應用裝置安裝程式中、選取功能表:進階 [ 重新開機 ] 。重新開機可能需要數 分鐘的時間。
		- b. 選取功能表:設定網路 [ 連結組態 ] 並啟用適當的網路。
		- c. 選取功能表:設定網路 [IP 組態 ] 並設定啟用的網路。
		- d. 返回首頁、然後按一下「開始安裝」。
- e. 在 Grid Manager 中:如果節點列在 Approved Nodes 表中、請重設節點。
- f. 從「Pending Node」(擱置的節點)表格中移除節點。
- g. 等待節點重新出現在「Pending Node」(擱置的節點)清單中。
- h. 確認您可以設定適當的網路。您應該已經在「IP組態」頁面上填入您提供的資訊。如需更多資訊、請 參閱設備的安裝與維護說明。
- 8. 按一下儲存。網格節點項目會移至「核准的節點」清單。

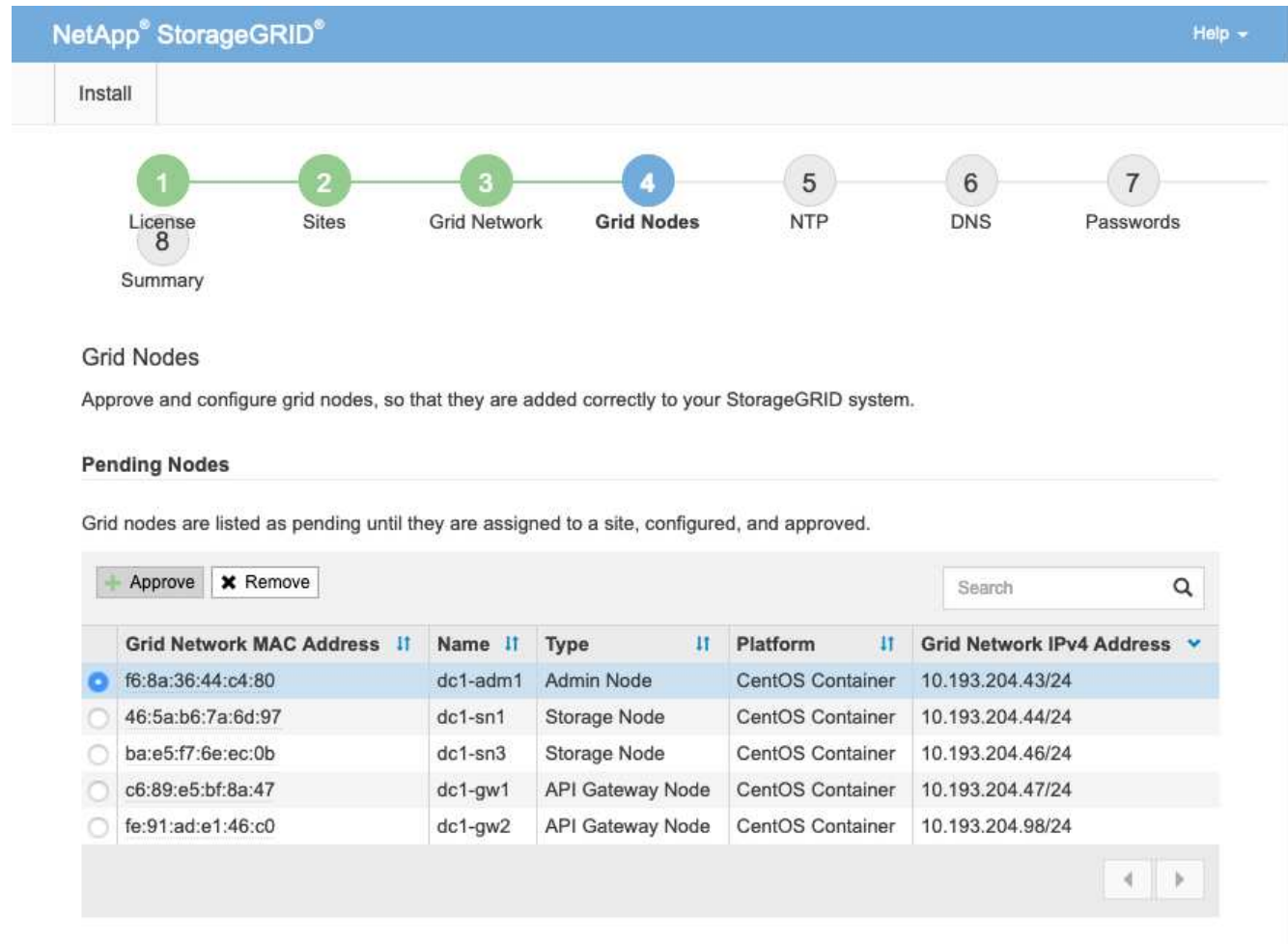

9. 針對您要核准的每個待定網格節點、重複步驟 1 至 8 。

您必須核准網格中所需的所有節點。不過、您可以在按一下「摘要」頁面上的「安裝」之前、隨時返回此頁 面。若要修改已核准網格節點的內容、請按一下其選項按鈕、然後按一下編輯。

10. 完成網格節點的核准後、請按一下「下一步」。

### <span id="page-28-0"></span>指定 **StorageGRID** 的 **NTP** 伺服器詳細資料

瞭解如何指定 StorageGRID 系統的 NTP 組態資訊、以便讓在不同伺服器上執行的作業保 持同步。

若要避免時間漂移問題、您必須指定第 3 層或更高層的四個外部 NTP 伺服器參考資料。

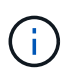

指定外部NTP來源進行正式作業層級StorageGRID 的安裝時、請勿在Windows Server 2016之前 的Windows版本上使用Windows Time(W32Time)服務。舊版 Windows 上的時間服務不夠準 確、 Microsoft 不支援在 StorageGRID 等要求嚴苛的環境中使用。

外部 NTP 伺服器會由先前指派主要 NTP 角色的節點使用。

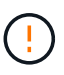

在安裝程序中、用戶端網路未提早啟用、無法成為唯一的 NTP 伺服器來源。請確定至少可以透過 網格網路或管理網路連線到一個 NTP 伺服器。

若要指定 NTP 伺服器資訊、請完成下列步驟:

步驟

- 1. 在伺服器 1 至伺服器 4 文字方塊中、指定至少四個 NTP 伺服器的 IP 位址。
- 2. 如有必要、請按一下最後一個項目旁的加號、以新增更多伺服器項目。

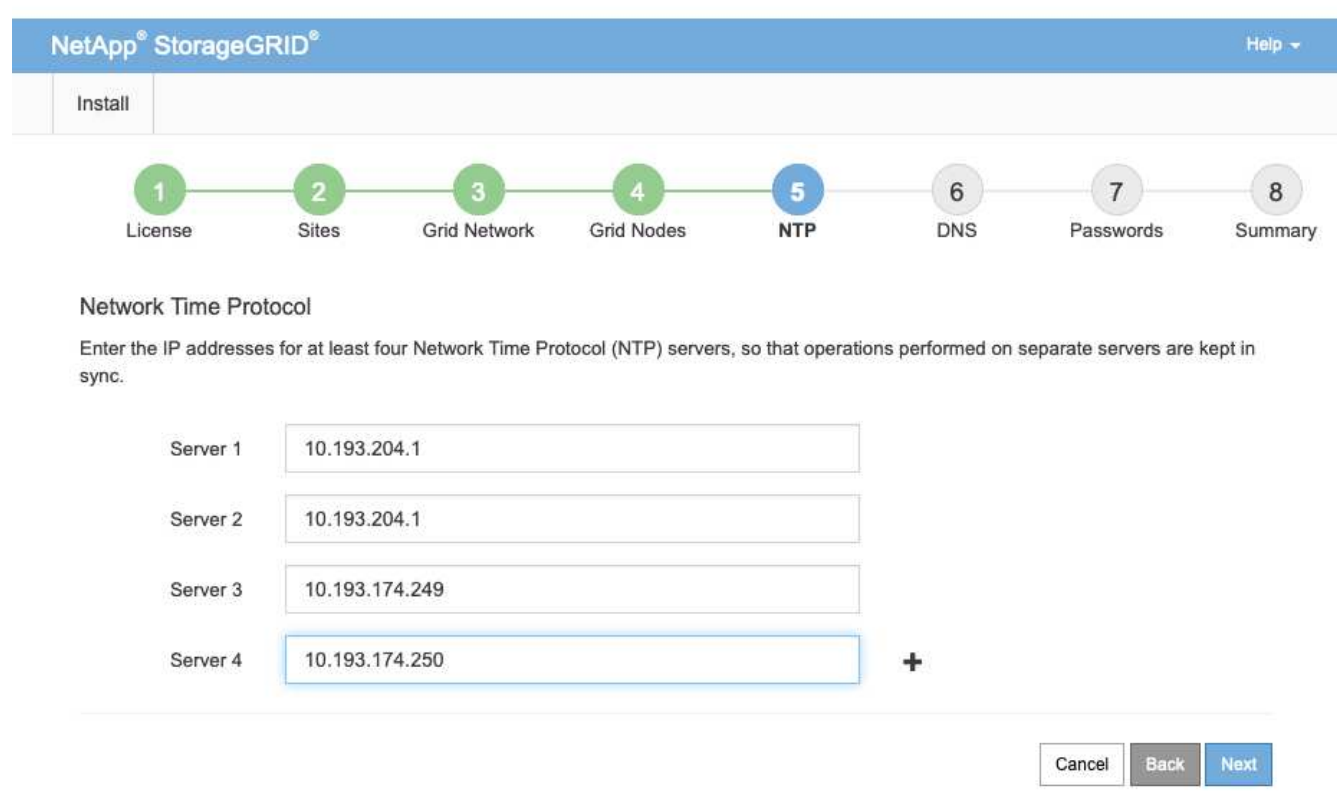

3. 按一下「下一步」

## <span id="page-29-0"></span>指定 **StorageGRID** 的 **DNS** 伺服器詳細資料

瞭解如何設定 StorageGRID 的 DNS 伺服器。

您必須指定 StorageGRID 系統的 DNS 資訊、才能使用主機名稱而非 IP 位址來存取外部伺服器。

指定 DNS 伺服器資訊可讓您使用完整網域名稱( FQDN )主機名稱、而非 IP 位址來接收電子郵件通知和 NetApp AutoSupport ® 訊息。NetApp 建議指定至少兩部 DNS 伺服器。

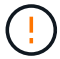

您應該選取DNS伺服器、以便每個站台在網路中斷時、都能在本機存取。

若要指定 DNS 伺服器資訊、請完成下列步驟:

#### 步驟

- 1. 在伺服器 1 文字方塊中、指定 DNS 伺服器的 IP 位址。
- 2. 如有必要、請按一下最後一個項目旁的加號、以新增更多伺服器。

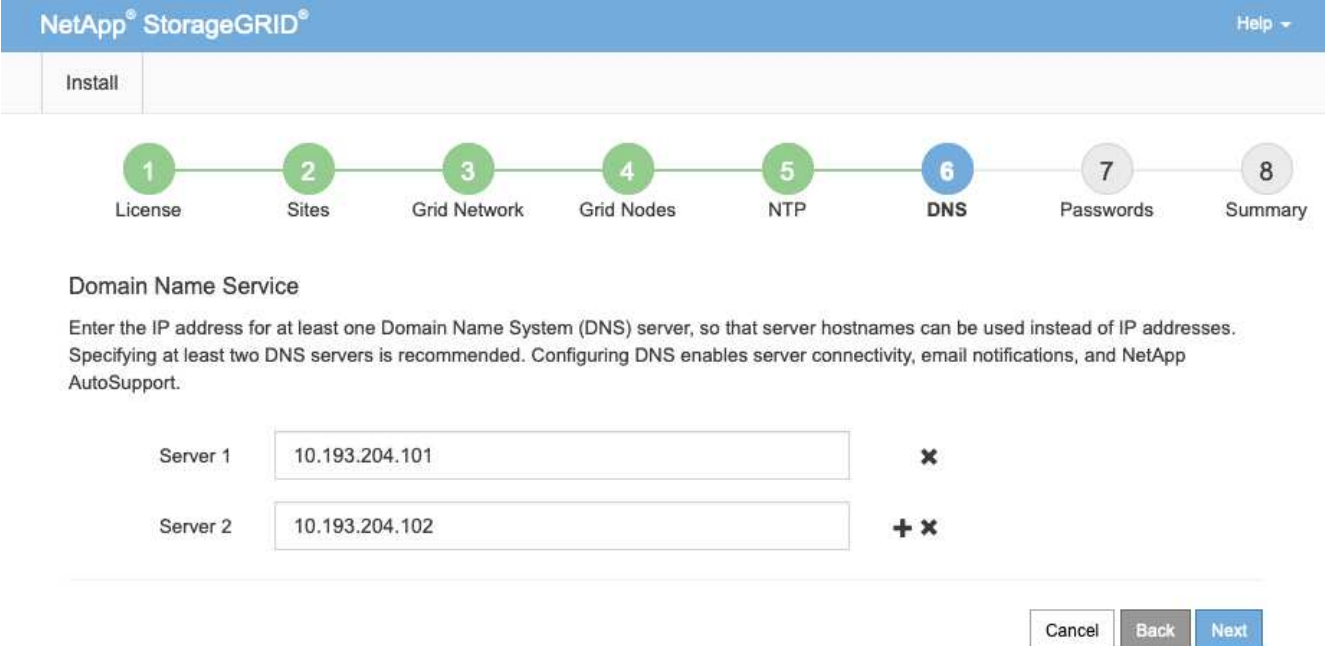

3. 按一下「下一步」

## <span id="page-30-0"></span>指定 **StorageGRID** 的系統密碼

瞭解如何透過設定資源配置密碼和 Grid Management root 使用者密碼來保護 StorageGRID 系統的安全。

若要輸入用來保護 StorageGRID 系統安全的密碼、請依照下列步驟進行:

步驟

- 1. 在「資源配置密碼」中、輸入變更 StorageGRID 系統網格拓撲所需的資源配置密碼。您應該在安全的地方 記錄此密碼。
- 2. 在確認資源配置密碼中、重新輸入資源配置密碼。
- 3. 在 Grid Management Root User Password (網格管理根使用者密碼)中、輸入密碼以作為 root 使用者存取 Grid Manager 。
- 4. 在確認根使用者密碼中、重新輸入 Grid Manager 密碼。

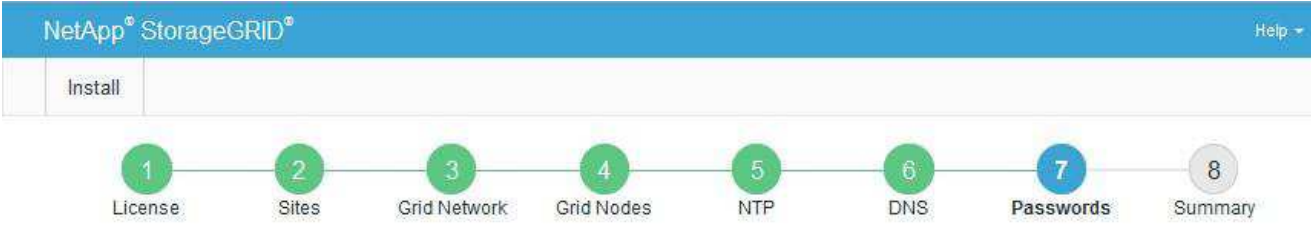

Passwords

Enter secure passwords that meet your organization's security policies. A text file containing the command line passwords must be downloaded during the final installation step.

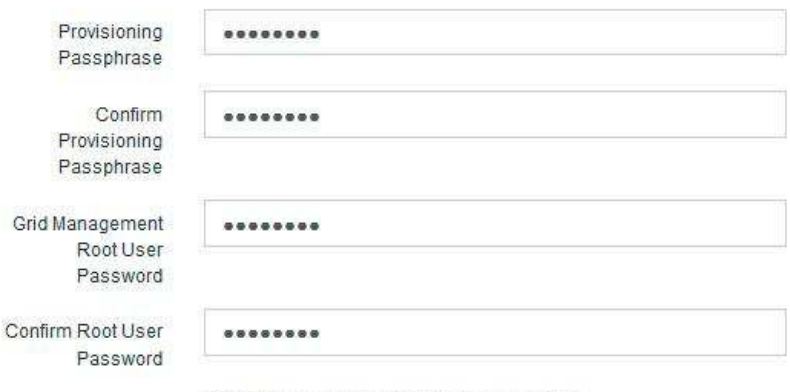

Ⅳ Create random command line passwords.

5. 如果您為了概念驗證或示範目的而安裝網格、請取消選取「建立隨機命令列密碼」選項。

在正式作業部署中、基於安全考量、應一律使用隨機密碼。如果您想使用預設密碼、從命令列使用 root 或 admin 帳戶存取網格節點、請取消選取「僅為展示網格建立隨機命令列密碼」選項。

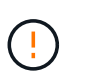

在 Summary (摘要)頁面上單擊 Install (安裝)時,系統將提示您下載 Recovery Package 文件 (sgws-recovery-packageid-revision.zip)。您必須下載此檔案才能完成安 裝。存取系統的密碼會儲存在 Passwords.txt 包含在恢復套件檔案中的檔案中。

6. 按一下「下一步」

### <span id="page-31-0"></span>檢閱組態並完成 **StorageGRID** 安裝

瞭解如何驗證網格組態資訊、並完成 StorageGRID 安裝程序。

為了確保安裝順利完成、請仔細檢閱您輸入的組態資訊。請遵循下列步驟。

步驟

1. 檢視摘要頁面。

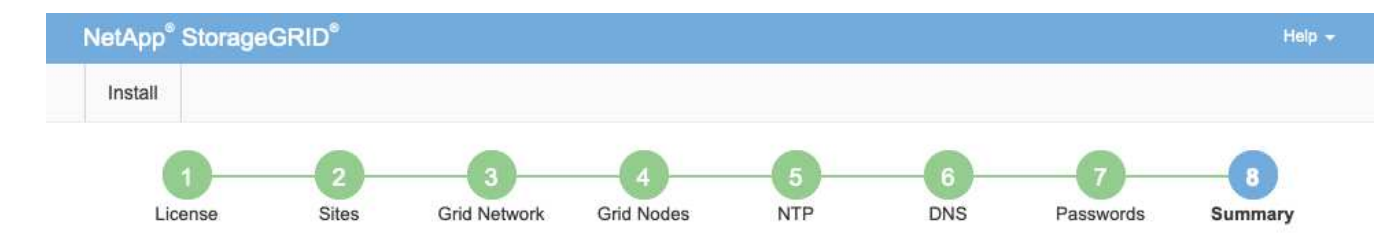

Summary

Verify that all of the grid configuration information is correct, and then click Install. You can view the status of each grid node as it installs. Click the Modify links to go back and change the associated information.

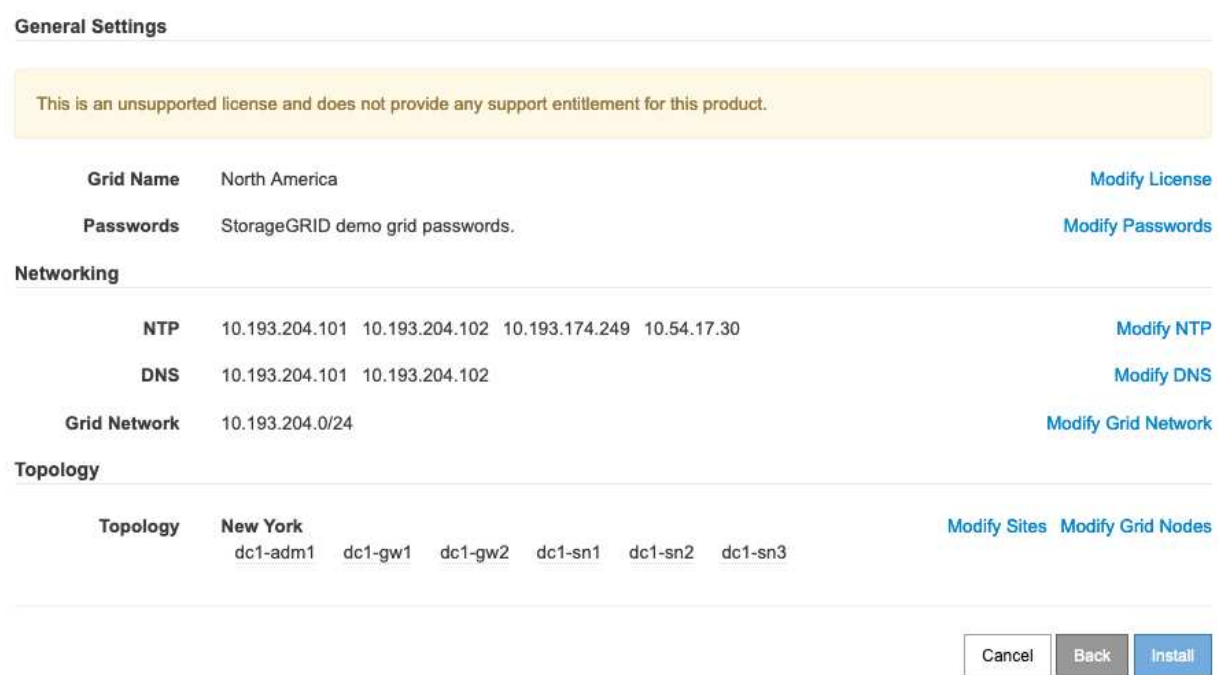

2. 確認所有網格組態資訊均正確無誤。使用「摘要」頁面上的「修改」連結、即可返回並修正任何錯誤。

3. 按一下「安裝」。

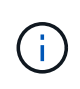

如果節點設定為使用用戶端網路、則當您按一下「安裝」時、該節點的預設閘道會從網格網 路切換至用戶端網路。如果連線中斷、請確定您是透過可存取的子網路存取主管理節點。如 需詳細資訊、請參閱「網路安裝與配置」。

4. 按一下下載恢復套件。

當安裝過程進入網格拓撲定義點時,系統會提示您下載恢復軟件包文件)並確認您可以訪問此文件的 (`.zip` 內容。您必須下載「恢復套件」檔案、以便在一或多個網格節點故障時恢復 StorageGRID 系統。

確認您可以擷取檔案內容 .zip 、然後將其儲存在兩個安全且獨立的位置。

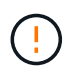

必須保護恢復套件檔案、因為其中包含可用於從StorageGRID 該系統取得資料的加密金鑰和 密碼。

5. 選取「我已成功下載並驗證修復套件檔案」選項、然後按一下「下一步」。

Download Recovery Package

Before proceeding, you must download the Recovery Package file. This file is necessary to recover the StorageGRID system if a failure occurs.

When the download completes, open the zip file and confirm it includes a "gpt-backup" directory and a second zip file. Then, extract this inner .zip file and confirm you can open the passwords.txt file.

After you have verified the contents, copy the Recovery Package file to two safe, secure, and separate locations. The Recovery Package file must be secured because it contains encryption keys and passwords that can be used to obtain data from the StorageGRID system.

**O** The Recovery Package is required for recovery procedures and must be stored in a secure location. Download Recovery Package

□ I have successfully downloaded and verified the Recovery Package file.

如果安裝仍在進行中、則會開啟「安裝狀態」頁面。此頁面會指出每個網格節點的安裝進度。

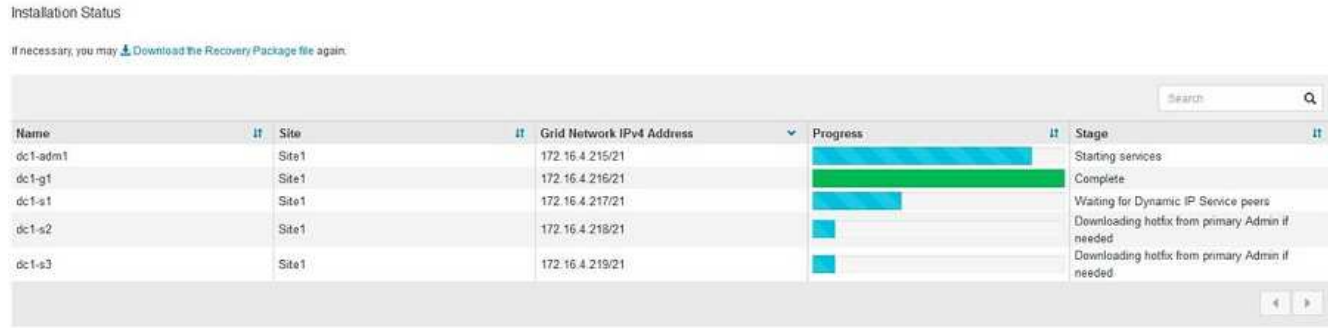

當到達所有網格節點的完整階段時、會開啟 Grid Manager 的登入頁面。

6. 以 root 使用者身分登入 Grid Manager 、並使用您在安裝期間指定的密碼。

## <span id="page-33-0"></span>升級 **StorageGRID** 中的裸機節點

瞭解 StorageGRID 中裸機節點的升級程序。

裸機節點的升級程序與應用裝置或 VMware 節點的升級程序不同。在執行裸機節點升級之前、您必須先升級所 有主機上的 RPM 檔案、然後才能透過 GUI 執行升級。

[root@host1 rpms]# rpm -Uvh StorageGRID-Webscale-Images-\*.rpm [root@host1 rpms]# rpm -Uvh StorageGRID-Webscale-Service-\*.rpm

現在您可以透過 GUI 繼續進行軟體升級。

#### 版權資訊

Copyright © 2024 NetApp, Inc. 版權所有。台灣印製。非經版權所有人事先書面同意,不得將本受版權保護文件 的任何部分以任何形式或任何方法(圖形、電子或機械)重製,包括影印、錄影、錄音或儲存至電子檢索系統 中。

由 NetApp 版權資料衍伸之軟體必須遵守下列授權和免責聲明:

此軟體以 NETAPP「原樣」提供,不含任何明示或暗示的擔保,包括但不限於有關適售性或特定目的適用性之 擔保,特此聲明。於任何情況下,就任何已造成或基於任何理論上責任之直接性、間接性、附隨性、特殊性、懲 罰性或衍生性損害(包括但不限於替代商品或服務之採購;使用、資料或利潤上的損失;或企業營運中斷),無 論是在使用此軟體時以任何方式所產生的契約、嚴格責任或侵權行為(包括疏忽或其他)等方面,NetApp 概不 負責,即使已被告知有前述損害存在之可能性亦然。

NetApp 保留隨時變更本文所述之任何產品的權利,恕不另行通知。NetApp 不承擔因使用本文所述之產品而產 生的責任或義務,除非明確經過 NetApp 書面同意。使用或購買此產品並不會在依據任何專利權、商標權或任何 其他 NetApp 智慧財產權的情況下轉讓授權。

本手冊所述之產品受到一項(含)以上的美國專利、國外專利或申請中專利所保障。

有限權利說明:政府機關的使用、複製或公開揭露須受 DFARS 252.227-7013(2014 年 2 月)和 FAR 52.227-19(2007 年 12 月)中的「技術資料權利 - 非商業項目」條款 (b)(3) 小段所述之限制。

此處所含屬於商業產品和 / 或商業服務(如 FAR 2.101 所定義)的資料均為 NetApp, Inc. 所有。根據本協議提 供的所有 NetApp 技術資料和電腦軟體皆屬於商業性質,並且完全由私人出資開發。 美國政府對於該資料具有 非專屬、非轉讓、非轉授權、全球性、有限且不可撤銷的使用權限,僅限於美國政府為傳輸此資料所訂合約所允 許之範圍,並基於履行該合約之目的方可使用。除非本文另有規定,否則未經 NetApp Inc. 事前書面許可,不得 逕行使用、揭露、重製、修改、履行或展示該資料。美國政府授予國防部之許可權利,僅適用於 DFARS 條款 252.227-7015(b) (2014年2月) 所述權利。

商標資訊

NETAPP、NETAPP 標誌及 <http://www.netapp.com/TM> 所列之標章均為 NetApp, Inc. 的商標。文中所涉及的所 有其他公司或產品名稱,均為其各自所有者的商標,不得侵犯。